## **OS更新状態の確認方法(Windows11)**

**① タスクバーの検索ボックスに 「Windows Updateの設定」と入力 ②[Windows Updateの設定] を選択します。 ②[Windows Update]を選択します。**

**① スタートメニューから「設定」を選 択します。**

広島大学

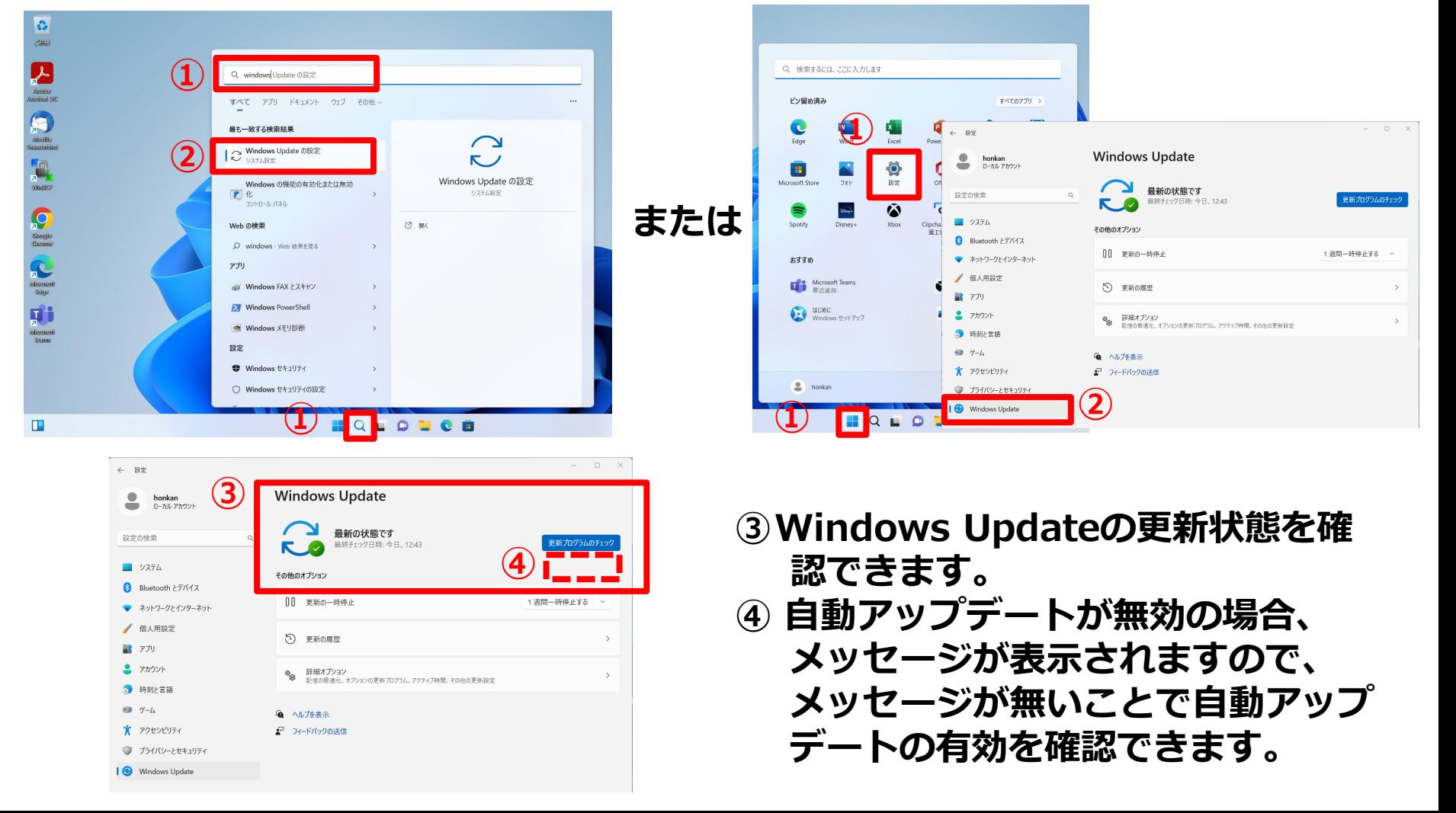

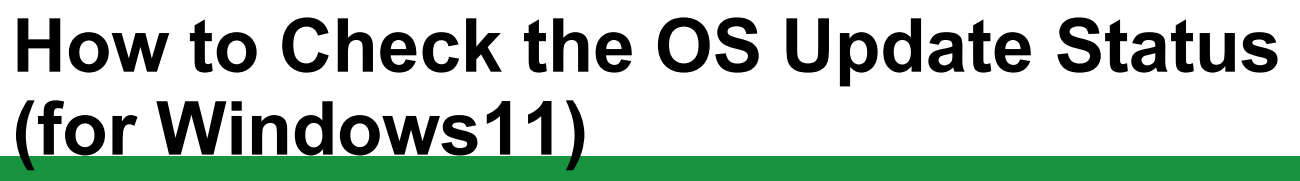

① **In the search box on the taskbar Type 'Windows Update'.** <sup>②</sup> <sup>②</sup> **Select 'Windows Update'. Select 'Windows Update'.**

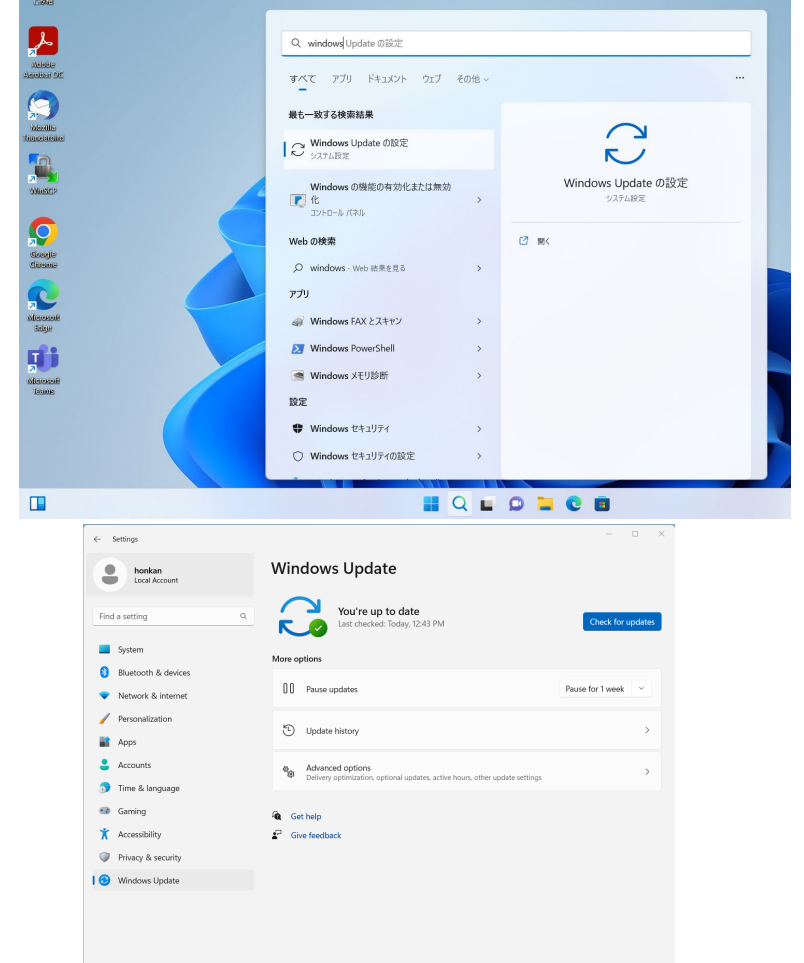

① **Select "Settings" from the Start menu.**

心広島大学

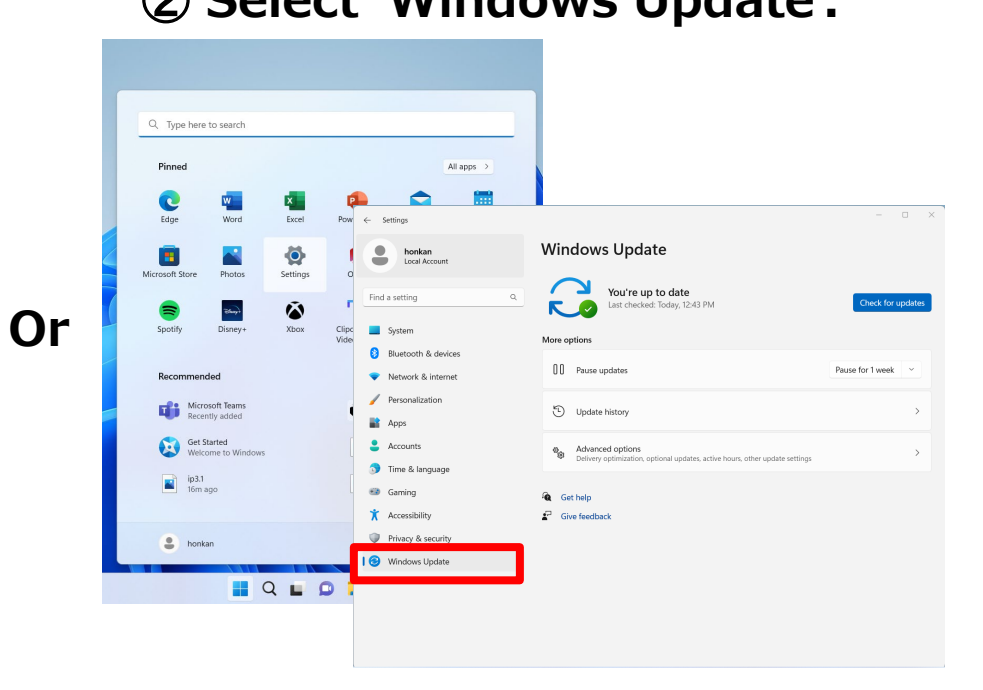

- ③**Check whether automatic update is turned on or not.**
- ④ **A message will appear if automatic update is turned off.**